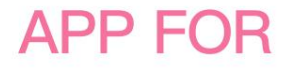

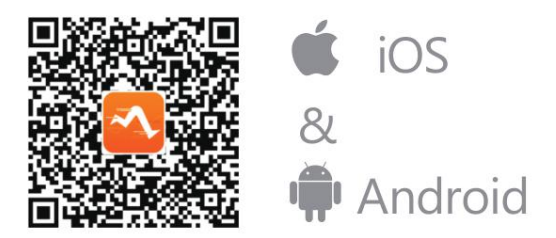

EN: Scan the OR Code to Download Smart Wristband 3 FR: Scannez le code QR pour télécharger Smart Wristband 3 IT : Scansiona il codice QR per scaricare Smart Wristband 3 ES: Escanee el código QR para descargar Smart Wristband 3 DE: Scannen Sie den QR Code, um Smart Wristband 3 herunterzuladen

# **FAQ FOR**

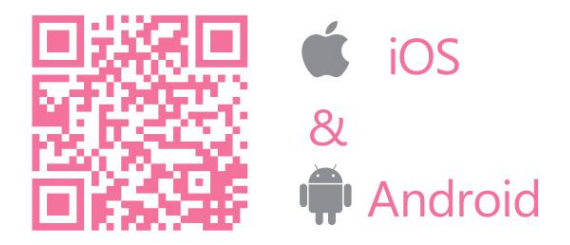

- EN: Scan the OR Code to get FAQs
- FR: Scannez le code QR pour obtenir des FAQs
- IT : Scansiona il codice QR per ottenere FAQs
- ES: Escanee el código QR para obtener FAQ
- DE: Scannen Sie den QR Code, um FAQs zu bekommen

#### **S3 FITNESS TRACKER HOMMIE User Manual**

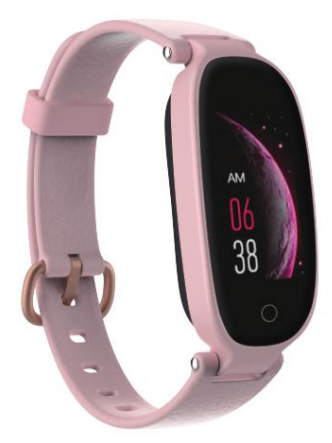

English 01-10 | Deutsch 11-22 | Français 23-32 Italiano 33-43 | Españo 44-54

Thanks for choosing this product. Please read this [user manual] carefully before use and keep this instruction for future reference. Any problem about this product, please feel free to contact us at *hommiehk@hotmail.com.*

**Proper Wear & Kindly Reminder**

- 1. Generally wear at 1-2 finger width from wrist join. Sensor for accurate heart rate monitoring result, so the smart watch should be close to skin, but don't wear it too tight, or it will affect the blood circulation. For the accurate monitoring data, does not shake the watch.
- 2. With the functions of water resistance, sweat proof, rain proof, it can be used directly in daily washing, shower (cold water) and other daily environments.
- 3. Do not use in bath, sauna, hot spring or other hot environments with hot water and steam, which will lead to product failure.
- 4. Do not wear the watch to dive for over 30 minutes in the water depth of 1.5 meters or more.
- 5. This user manual takes iPhone 7 as an example to introduce the App, so some features may differ from Android phones.
- 6. Bluetooth Compatibility:

 $\checkmark$  iOS9.0+/Android4.4+Smartphones with Bluetooth  $4.0 +$ 

✖Tablet/HuaweiP8/SamsungS7&S8&J3/LG/Window

## s/ PC/Phone/Tablet computer/iPad

**Product Overview**

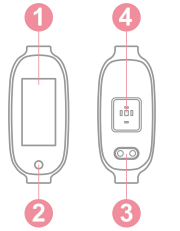

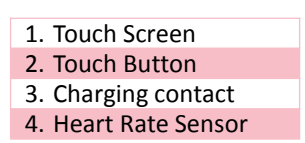

Touch Button: Short press it to switch interface; Long press it to access to its submenu.

**Charging Watch**

⦿ How to Charge

- 1. Attach the equipped magnetic charger to the metal contact on the back of the watch, and insert the other end of the charger into USB wall charger or USB interface of computer.
- 2. Screen displays in charging state.
- ⦿ Charge under the Following Circumstances
- 1. Use at the first time;
- 2. Low battery and power off automatically.

**Fitness Tracker-Main Menu**

## ⦿ Introduction of Main functions

On the main interface, short press the touch button in turns to cycle through these interfaces (Main Interface>

Pedometer> Heart Rate> Sleep> Weather> Message> Stopwatch> Sport)

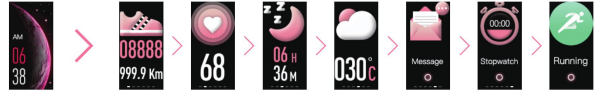

#### 1. Main Interface

Long press the button to access its submenu, a relative list will show: Dial, Reset, Info, Bright, Off.

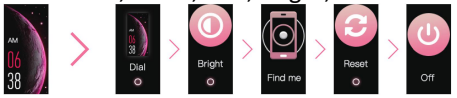

- 1) Dial: Long press the button to access dial selection; Short press it in turns to switch dials. Long press it again to confirm your selection and exit.
- 2) Bright: Long press the button to access brightness adjustment; short press in turns to switch levels. Just long press it again to confirm the level and exit.
- 3) Find Phone: Only connecting App successfully, this function can be available.
- 4) Reset: If App can't search for the watch, please reset the watch.
- 2. Pedometer

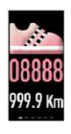

24-hour real-time step counting by default, record your steps for the whole day according to your arm swings while you are walking. More details can be viewed after after syncing the App.

#### 3. Heart Rate Monitor

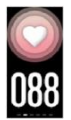

In Heart Rate interface, the watch will automatically monitor your heart rate for about 60s. The LED indicator of sensor flashes green when detecting.

In addition, you can turn on/off Automatic and Maximum heart rate reminder 180 in App. (Device--Heart Rate Settings). After that, the watch will automatically start to continuously monitor your heart rate every 1 minutes, and synchronize the data to App. *Note:*

- 1) Monitoring your heart rate in watch, the endurance of the watch will decrease.
- 2) Although this product is used to dynamically detect heart rate in real time, please keep your body inactive or stilly sit while detecting heart rate. Or the time for heart rate monitor will be prolonged or no data can be measured. After the watch had gotten the measuring data, you can view the real-time dynamic heart rate data and start moving. If there is a big difference in the measured data, please take a break to re-measure. The average value obtained after 5 consecutive measurements will be more accurate.
- 3) This product is a real-time dynamic heart rate measurement, so the heart rate will be different when talking, eating, drinking, etc. The monitoring value may be closer to your actual situation when

#### you are peaceful.

#### 4. Sleep Monitor

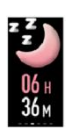

Get the total sleeping time of each night. Record your sleep from 21:00 pm to 9:00 am. Exits sleep monitoring mode after generating the data. The data will be sync to the "Sleep" in App through manually pulling down the the "Home" page of App.

#### 5. Weather

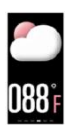

After connecting the smart watch and the App, the App should be allowed to access into GPS & Internet of the smart phone. Only then can the smart phone automatically sync the weather of that day to the App.

**Kindly remind:** Only connecting the App "SmartWristband 3" successfully can you synchronize watch's date & time, set message & call notification, continuous HR monitoring, remote shot, and get your specific data of heart rate, sleep and others.

**App Download**

⦿ 2 Ways to Download App

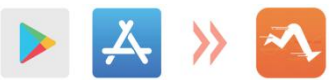

1. Download and install the App "SmartWristband 3" by

search in "App store" on iPhones or in "Google play" on Android phones.

2. Download and install the App by scanning QR Code in the manual.

*Note:* Mobile phone must support Android 4.4+ or iOS 9.0+ and Bluetooth 4.0+.

## **Binding**

#### ⦿ Tips for First Pairing & Connecting

- 1. Please ensure that the Bluetooth and GPS of your phone have turned on before access to the App.
- 2. After turning on App, register an account and enter your personal information according to the prompt. (**Note:** In order to make sure the normal connection and use of the watch, please allow these requests about receiving message, call and so on. Please make sure that your Android phone have agreed that SmartWristband 3 can access to the applications on phone.)
- 3. Please make sure the watch's battery with enough power and the connecting distance within 80cm.
- 4. When the watch and App are first paired and connected, the time, date, steps and calorie symbols of the watch will be synchronized to mobile phone. If they disconnect for a long time, the data of time can not update. It needs to bind App once again to update the data.

⦿ How to Connect (Device--Add a new device--Select device--Click "S3")

#### There are two situations:

- 1. iOS: A pairing request will appear, just click "Confirm" to connect.
- 2. Android system: No pairing request, directly connect.1) Binding is complete. *Note:* You need to bind your
- watch in this App, not directly via phone's Bluetooth connection.
- 2) If it can't search for **S3**, please check whether the above tips are met or reset the watch.
- ⦿ Bluetooth Auto Reconnection
- 1. There is no reminder on the watch when out of the Bluetooth connection range. However, Bluetooth will automatically reconnect when the watch reaches the Bluetooth effective connection.
- 2. If you close the background application or restart the phone or click on "one click clean-up" of the phone, you need to enter into "SmartWristband3" App again. And Bluetooth will automatically reconnect within the Bluetooth effective connection.

#### **APP-Main Pages**

#### **Take iPhone 7 as an example**

#### ⦿ Home Page

After synchronizing with the smart watch, you can view history logs of step counts, distance, calories, heart rate, and sleep.

⦿ Sports Page

On this page, you can start doing sport, totaling 6 sports for you to choose. *Note:* Please turn on GPS & Internet of your phone before exercising. Only in this way can you check real-time stats and a map of your workout route.

#### ⦿ Device

On this page, you can:

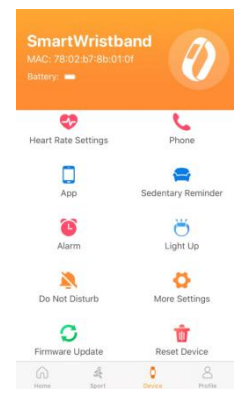

- 1. Turn On/Off Automatic HR monitor & Max HR reminder 180
- 2. Turn On/Off call reminder
- 3. Receive massages/calls of Apps or not
- 4. Set the period & frequency of Sedentary Reminder
- 5. Set Alarm Clock (Time&Period)
- 6. Light up or not
- 7. Set the time of Do Not Disturb
- 8. More Settings (includes Shake To Take Picture/Find Device/SMS/Display Time -out/24-Hours

Time/Device Language/Interface Display)

- 9. Firmware Update
- 10. Reset Device

## **Note**:

1. Support message notification: QQ/Wechat/Linkedin/Skype/Facebook/Twitter/What

sApp/Viber/Line.

2. In the App, the notification from all apps is off by default, so you need to turn on the notification from the corresponding apps if you want to receive massages or calls of this app. Note: **D**: OFF; **O**: ON.

### ⦿ Profile Page

On this page, a related list will show:

- 1. Profile. Set your personal information, like Gender, Height, Weight, Age, Goal.
- 2. Goal. Set your target steps.
- 3. Physiological Cycle. Record your each menstruation.
- 4. Third Party Service. Like linking to Apple Health.
- 5. Settings. Includes Unit, Feedback, Privacy Policy, User Agreement, About.
- 6. Help. There are some troubleshooting about common problems.

## **Trouble Shooting**

- 1. Smart watch can't connect the App?
- 1) Make sure: GPS and Bluetooth of your phone is on; The App (Smart Wristband 3) has been downloaded.
- 2) Check Whether your phone has been connected to multiple different mobile phones before. If "Yes", please clear the device list, and return to the App to search for S3.
- 2. Can't receive notification calls or messages even turning on the Permissions in the App?(Only for

Android)

In the App, find ME-Background Activity Permissions-Go to set to allow the permissions of Smart Wristband3.

- 3. The watch suddenly fails to charge?
- 1) Use a brush to gently clean the charging contact on the watch's back.
- 2) Make sure the charger or computer interface are available and try to reconnect the included charging cable. If the screen displays in charging state, it means that the watch can be charged successfully. If screen won't light up, please feel free to contact our after-sales customer service to purchase charging cable.

Vielen Dank, dass Sie sich für dieses Produkt entschieden haben. Bitte lesen Sie dieses [Benutzerhandbuch] vor der Verwendung sorgfältig durch und bewahren Sie diese Anleitung zum späteren Nachschlagen auf. Bei Problemen mit diesem Produkt wenden Sie sich bitte an hommiehk@hotmail.com*.*

## **Richtiges Tragen & Freundliche Erinnerung**

- 1. Tragen Sie im Allgemeinen 1-2 Finger breit von der Handgelenkverbindung. Sensor für genaue Herzfrequenzüberwachung, daher sollte die Smartwatch hautnah sein, aber nicht zu eng tragen, da sonst die Durchblutung beeinträchtigt wird. Für die genauen Überwachungsdaten schüttelt die Uhr nicht.
- 2. Mit den Funktionen Wasserbeständigkeit, Schweißfestigkeit und Regenfestigkeit kann es direkt beim täglichen Waschen, Duschen (kaltes Wasser) und anderen täglichen Umgebungen verwendet werden.
- 3. Nicht in Bad, Sauna, heißen Quellen oder anderen heißen Umgebungen mit heißem Wasser und Dampf verwenden, da dies zu Produktausfällen führen kann.
- 4. Tragen Sie die Uhr nicht, um länger als 30 Minuten in der Wassertiefe von 1,5 Metern oder mehr zu tauchen.
- 5. Dieses Benutzerhandbuch verwendet das iPhone 7 als Beispiel für die Einführung der App, daher können

einige Funktionen verwendet werden.

6. Bluetooth Kompatibilität:

 $\checkmark$  iOS9.0+/Android4.4+Smartphones mit Bluetooth  $4.0 +$ 

✖Tablet/HuaweiP8/SamsungS7&S8&J3/LG/Window s/ PC/Phone/Tablet computer/iPad

**Produktübersicht**

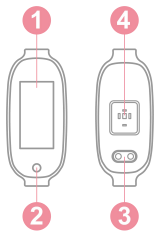

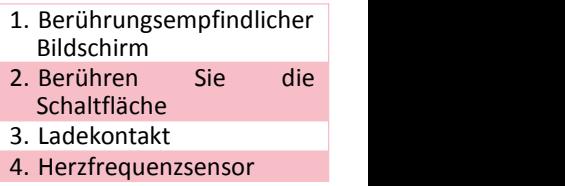

Berühren Sie die Tasten: Drücken Sie kurz darauf, um die Schnittstelle zu wechseln. Drücken Sie lange darauf, um auf das Untermenü zuzugreifen.

**Ladeuhr aufladen**

- ⦿ Aufladen
- 1. Befestigen Sie das ausgestattete magnetische Ladegerät am Metallkontakt auf der Rückseite der Uhr und stecken Sie das andere Ende des Ladegeräts in das USB-Wandladegerät oder die USB-Schnittstelle des Computers.
- 2. Der Bildschirm wird im Ladezustand angezeigt.

## ⦿ Gebühr unter den folgenden Umständen

- 1. Beim ersten Mal verwenden;
- 2. Batterie schwach und automatisch ausschalten.

## **Fitness Tracker-Hauptmenü**

#### ⦿ Einführung der Hauptfunktionen

Drücken Sie auf der Hauptschnittstelle abwechselnd kurz die Touch-Taste, um durch diese Schnittstellen zu blättern (Hauptschnittstelle> Schrittzähler> Herzfrequenz> Schlaf> Wetter> Meldung> Stoppuhr> Sport).

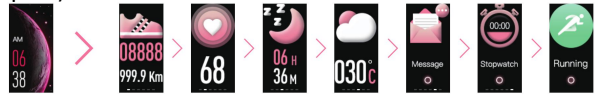

#### 1. Haupt-Schnittstelle

Wenn Sie die Taste lange drücken, um auf das Untermenü zuzugreifen, wird eine relative Liste angezeigt: Wählen, Zurücksetzen, Info, Hell, Aus.

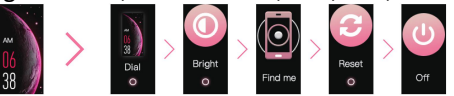

- 1) Wählen: Drücken Sie lange die Taste, um auf die Auswahl der Wahl zuzugreifen. Drücken Sie kurz darauf, um die Wählscheiben zu wechseln. Drücken Sie erneut lange, um Ihre Auswahl zu bestätigen und zu beenden.
- 2) Hell: Drücken Sie die Taste lange, um auf die

Helligkeitseinstellung zuzugreifen. kurzes Drücken abwechselnd, um die Pegel zu wechseln. Drücken Sie einfach noch einmal lange, um den Pegel zu bestätigen und zu beenden.

- 3) Telefon suchen: Nur App erfolgreich verbinden, diese Funktion kann verfügbar sein.
- 4) Zurücksetzen: Wenn die App nicht nach der Uhr suchen kann, setzen Sie die Uhr zurück.

2. Schrittzähler

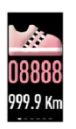

24-Stunden-Echtzeit-Schrittzählung

Standardmäßig zeichnen Sie Ihre Schritte für den ganzen Tag entsprechend Ihren Armschwingungen auf, während Sie gehen.<br>Weitere Details können nach dem Weitere Details können nach dem Synchronisieren der App angezeigt werden.

3. Herzfrequenz Messgerät

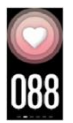

In der Herzfrequenz-Oberfläche überwacht die Uhr Ihre Herzfrequenz automatisch für etwa 60 Sekunden. Die LED-Anzeige des Sensors blinkt beim Erkennen grün.

Darüber hinaus können Sie in der App die automatische und maximale Herzfrequenzerinnerung 180 ein- und ausschalten. (Gerät-Herzfrequenzeinstellungen). Danach überwacht die Uhr automatisch alle 1 Minuten kontinuierlich Ihre Herzfrequenz und synchronisiert die Daten mit der App. *Hinweis:*

- 1) Wenn Sie Ihre Herzfrequenz in der Uhr überwachen, verringert sich die Lebensdauer der Uhr.
- 2) Obwohl dieses Produkt verwendet wird, um die Herzfrequenz dynamisch in Echtzeit zu erfassen, halten Sie Ihren Körper inaktiv oder sitzen Sie ruhig, während Sie die Herzfrequenz erfassen. Oder die Zeit für die Herzfrequenzüberwachung wird verlängert oder es können keine Daten gemessen werden. Nachdem die Uhr die Messdaten erhalten hat, können Sie die dynamischen Herzfrequenzdaten in Echtzeit anzeigen und sich in Bewegung setzen. Wenn es einen großen Unterschied in den gemessenen Daten gibt, machen Sie bitte eine Pause, um erneut zu messen. Der nach 5 aufeinanderfolgenden Messungen erhaltene Durchschnittswert ist genauer.
- 3) Bei diesem Produkt handelt es sich um eine dynamische Echtzeit-Herzfrequenzmessung, sodass die Herzfrequenz beim Sprechen, Essen, Trinken usw. unterschiedlich ist. Der Überwachungswert kann näher an Ihrer tatsächlichen Situation liegen, wenn Sie friedlich sind.

4. Schlafmonitor

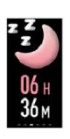

Holen Sie sich die Gesamtschlafzeit jeder Nacht. Notieren Sie Ihren Schlaf von 21:00 bis 9:00 Uhr. Beendet den Schlafüberwachungsmodus nach dem Generieren der Daten. Die Daten werden mit

"Sleep" in der App synchronisiert, indem die "Home" -Seite der App manuell geöffnet wird.

#### 5. Wetter

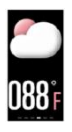

Nach dem Verbinden der Smartwatch und der App sollte der App der Zugriff auf GPS und Internet des Smartphones gestattet sein. Nur dann kann das Smartphone das Wetter dieses Tages automatisch mit der App synchronisieren.

**Bitte erinnern Sie:** Nur wenn Sie die App "Smart Wristband3" erfolgreich verbinden, können Sie Datum und Uhrzeit der Uhr synchronisieren, Nachrichten- und Anrufbenachrichtigungen einstellen, die Personalüberwachung kontinuierlich überwachen, Fernaufnahmen machen und Ihre spezifischen Daten zu Herzfrequenz, Schlaf und anderen Daten abrufen.

**App herunterladen**

## ⦿ 2 Möglichkeiten zum Herunterladen der App

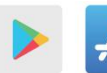

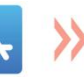

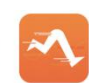

1. Laden Sie die App "Smart Wristband 3" herunter und

installieren Sie sie, indem Sie im "App Store" auf iPhones oder in "Google Play" auf Android Handys suchen.

2. Laden Sie die App herunter und installieren Sie sie, indem Sie den QR-Code im Handbuch scannen.

#### *Hinweis:* Das Mobiltelefon muss Android 4.4+ oder iOS 9.0+ und Bluetooth 4.0+ unterstützen.

## **Bindung**

#### ⦿ Tipps zum ersten Pairing und Verbinden

- 1. Bitte stellen Sie sicher, dass Bluetooth und GPS Ihres Telefons eingeschaltet sind, bevor Sie auf die App zugreifen.
- 2. Registrieren Sie nach dem Einschalten der App ein Konto und geben Sie Ihre persönlichen Daten entsprechend der Eingabeaufforderung ein. (**Hinwei:** Um die normale Verbindung und Verwendung der Uhr sicherzustellen, lassen Sie diese Anfragen zum Empfangen von Nachrichten, Anrufen usw. zu. Stellen Sie sicher, dass Ihr Android-Telefon zugestimmt hat, dass Smart Wristband 3 auf die Anwendungen auf dem Telefon zugreifen kann.)
- 3. Bitte stellen Sie sicher, dass der Akku der Uhr ausreichend mit Strom versorgt wird und der Verbindungsabstand <sup>80</sup> cm beträgt.4. Wenn die Uhr und die App zum ersten Mal gekoppelt
- und verbunden werden, werden Uhrzeit, Datum, Schritte und Kalorienzeichen der Uhr mit dem Mobiltelefon synchronisiert. Wenn sie für längere Zeit die Verbindung trennen, können die Zeitdaten nicht aktualisiert werden. Es muss die App erneut binden, um die Daten zu aktualisieren.
- ⦿ So verbinden Sie sich (Gerät-Neues Gerät hinzufügen-Gerät auswählen-Klicken Sie auf "S3") Es gibt zwei Situationen:
- 1. iOS: Eine Pairing Anfrage wird angezeigt. Klicken Sie einfach auf "Bestätigen", um eine Verbindung herzustellen.
- 2. Android system: Keine Pairing-Anfrage, direkt verbinden.
- 1) Die Bindung ist abgeschlossen. *Hinwei:*Sie müssen Ihre Uhr in dieser App binden, nicht direkt über die Bluetooth-Verbindung des Telefons .
- 2) Wenn nicht nach **S3** gesucht werden kann, überprüfen Sie, ob die oben genannten Tipps erfüllt sind, oder setzen Sie die Uhr zurück.
- ⦿ Automatische Bluetooth-Wiederverbindung
- 1. Auf der Uhr befindet sich keine Erinnerung, wenn sie sich außerhalb des Bluetooth-Verbindungsbereichs befindet. Bluetooth stellt jedoch automatisch die Verbindung wieder her, wenn die Uhr die effektive Bluetooth-Verbindung erreicht.
- 2. Wenn Sie die Hintergrundanwendung schließen oder das Telefon neu starten oder auf "Bereinigen mit einem Klick" des Telefons klicken, müssen Sie die App "SmartWristband 3" erneut aufrufen. Und Bluetooth wird innerhalb der effektiven Bluetooth-Verbindung automatisch wieder verbunden.

# **APP-Hauptseiten**

## **Nehmen Sie als Beispiel das iPhone 7** ⦿ Startseite

Nach der Synchronisierung mit der Smartwatch können Sie Verlaufsprotokolle mit Schrittzahlen, Entfernung, Kalorien, Herzfrequenz und Schlaf anzeigen.

## ⦿ Sport Seite

Auf dieser Seite können Sie mit dem Sport beginnen und insgesamt 6 Sportarten auswählen. Hinweis: Bitte schalten Sie GPS und Internet Ihres Telefons ein, bevor Sie trainieren. Nur so können Sie Echtzeitstatistiken und eine Karte Ihrer Trainingsroute überprüfen.

## ⦿ Gerät

Auf dieser Seite können Sie:

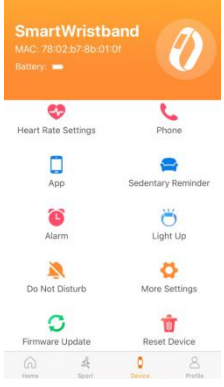

- 1. Ein-/Ausschalten des automatischen HR-Monitors und der maximalen HR-Erinnerung 180
- 2. Schalten Sie die Anruferinnerung ein/aus
- 3. Massagen/Anrufe von Apps empfangen oder nicht
- 4. Stellen Sie den Zeitraum und die Häufigkeit der sitzenden Erinnerung ein
- 5. Wecker einstellen (Zeit & Zeitraum)
- 6. Aufleuchten oder nicht
- 7. Stellen Sie die Zeit für Nicht stören ein
- 8. Weitere Einstellungen (einschließlich Verwackeln zum Aufnehmen von Bildern/Gerät suchen/SMS/Zeitüberschreitung bei der Anzeige/24-Stunden-Zeit/Gerätesprache/Schnittstell enanzeige)
- 9. Firmware Update
- 10. Rücksetzen

## **Hinwei**:

In der App ist die Benachrichtigung aller Apps standardmäßig deaktiviert. Sie müssen daher die Benachrichtigung der entsprechenden Apps aktivieren, wenn Sie Massagen oder Anrufe dieser App erhalten möchten. **HINWES: P**: AUS; **C**: EIN.

## ⦿ Profilseite

Auf dieser Seite wird eine Themenliste angezeigt:

- 1. Profile. Legen Sie Ihre persönlichen Daten wie Geschlecht, Größe, Gewicht, Alter und Ziel fest.
- 2. Goal. Legen Sie Ihre Zielschritte fest.
- 3. Physiological Cycle. Notieren Sie jede Menstruation.
- 4. Third Party Service. Wie das Verknüpfen mit Apple Health.
- 5. Settings. Beinhaltet Einheit, Feedback, Datenschutzrichtlinie, Benutzervereinbarung, Info.
- 6. Help. Es gibt einige Fehlerbehebungen bei häufigen Problemen.

## **Fehlerbehebung**

- 1. Smart Watch kann die App nicht verbinden?
- 1) Stellen Sie sicher, dass: GPS und Bluetooth Ihres Telefons eingeschaltet sind; Die App (Smart Wristband 3) wurde heruntergeladen.
- 2) Überprüfen Sie, ob Ihr Telefon zuvor mit mehreren verschiedenen Mobiltelefonen verbunden war. Wenn "Ja", löschen Sie bitte die Geräteliste und kehren Sie zur App zurück, um nach S3 zu suchen.
- 2. Kann keine Benachrichtigungsanrufe oder Nachrichten empfangen werden, auch wenn die Berechtigungen in der App aktiviert sind? (Nur für Android)

Suchen Sie in der App nach ME-Background Activity Permissions-Go, um die Berechtigungen von Smart Wristband3 zuzulassen.3. Die Uhr lädt sich plötzlich nicht mehr auf?

- 
- 1) Verwenden Sie eine Bürste, um den Ladekontakt auf der Rückseite der Uhr vorsichtig zu reinigen.
- 2) Stellen Sie dann sicher, dass das Ladegerät oder die Computerschnittstelle verfügbar sind, und versuchen Sie, das mitgelieferte Ladekabel wieder anzuschließen. Wenn der Bildschirm im Ladezustand angezeigt wird, kann die Uhr erfolgreich aufgeladen werden. Wenn der Bildschirm nicht aufleuchtet, wenden Sie sich bitte an unseren Kundendienst, um ein Ladekabel zu erwerben.

Merci d'avoir choisi ce produit. Veuillez lire attentivement ce [manuel de l'utilisateur] avant utilisation et conserver ces instructions pour référence future. Tout problème concernant ce produit, n'hésitez pas à nous contacter à *hommiehk@hotmail.com*.

## **Usure Appropriée & Bon Rappel**

- 1. Portez généralement à 1-2 doigts de la jointure du poignet. Capteur pour un résultat précis de la surveillance de la fréquence cardiaque, la montre intelligente doit donc être proche de la peau, mais ne la portez pas trop serrée, car cela affecterait la circulation sanguine. Pour les données de surveillance précises, ne secoue pas la montre.
- 2. Avec les fonctions de résistance à l'eau, résistant à la transpiration, résistant à la pluie, il peut être utilisé directement dans le lavage quotidien, la douche (eau froide) et d'autres environnements quotidiens.
- 3. Ne pas utiliser dans un bain, un sauna, une source chaude ou d'autres environnements chauds avec de l'eau chaude et de la vapeur, ce qui entraînerait une défaillance du produit.
- 4. Ne portez pas la montre pour plonger pendant plus de 30 minutes dans une profondeur d'eau de 1,5 mètre ou plus.
- 5. Ce manuel d'utilisation prend l'exemple de l'iPhone 7 pour présenter l'APP, de sorte que certaines

fonctionnalités peuvent différer des téléphones Android.

6. Compatibilité Bluetooth:

 $\vee$  iOS9.0 +/Android4.4 + Smartphones avec Bluetooth 4.0 +;

✖Tablet/HuaweiP8/SamsungS7&S8&J3/LG/Window s/ PC/Phone/Tablet computer/iPad

**Présentation du Produit**

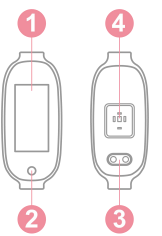

- 1. Écran Tactile
- 2. Touche Tactile
- 3. Contact de Charge
- 4. Capteur de Fréquence Cardiaque

Touche Tactile: Appuyez brièvement dessus pour changer d'interface; Appuyez longuement dessus pour accéder à son sous-menu.

**Montre de Charge**

- ⦿ Comment Charger
- 1. Fixez le chargeur magnétique équipé au contact métallique à l'arrière de la montre et insérez l'autre extrémité du chargeur dans le chargeur mural USB ou l'interface USB de l'ordinateur.
- 2. L'écran s'affiche en état de charge.

## ⦿ Charge dans les Situations Suivantes

- 1. Utiliser à la première fois;
- 2. Batterie faible et mise hors tension automatique.

## **Fitness Tracker-Menu Principal**

#### ⦿ Introduction des Fonctions Principales

Sur l'interface principale, appuyez brièvement sur le bouton tactile à tour de rôle pour parcourir ces interfaces (Interface principale> Podomètre> Fréquence cardiaque> Sommeil> Météo> Message> Chronomètre> Sport)

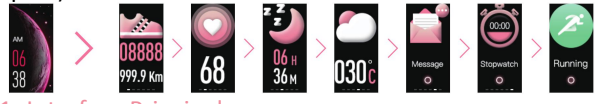

#### 1. Interface Principale

Appuyez longuement sur le bouton pour accéder à son sous-menu, une liste relative affichera: Composer, Réinitialiser, Info, Lumineux, Eteint.

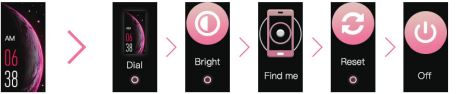

- 1) Composer: Appuyez longuement sur le bouton pour accéder à la sélection du brièvement à tour de rôle pour changer de cadran. Appuyez longuement à nouveau pour confirmer votre sélection et quitter.
- 2) Lumineux: Appuyez longuement sur le bouton pour accéder au réglage de la luminosité; appuyez

brièvement à tour de rôle pour changer de niveau. Appuyez de nouveau longuement pour confirmer le niveau et quitter.

- 3) Trouver un téléphone: seule la connexion de l'APP a réussi, cette fonction peut être disponible.
- 4) Réinitialiser: si l'APP ne peut pas rechercher la montre, veuillez réinitialiser la montre.

2. Pédomètre

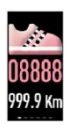

Comptage des pas en temps réel sur 24 heures par défaut, enregistrez vos pas pour toute la journée en fonction de vos oscillations de bras pendant que vous marchez. Plus de détails peuvent être consultés après la synchronisation de l'APP.

#### 3. Moniteur de Fréquence Cardiaque

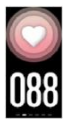

Dans l'interface de Fréquence Cardiaque, la montre surveillera automatiquement votre fréquence cardiaque pendant environ 60 secondes. L'indicateur LED du capteur clignote<br>en vert lors de la détection.

De plus, vous pouvez activer/désactiver le rappel Automatique et Maximal de la fréquence cardiaque 180 dans l'APP. (Appareil-Paramètres de Fréquence<br>Cardiague). Après cela, la montre commencera Cardiaque). Après cela, la automatiquement à surveiller en continu votre fréquence cardiaque toutes les 1 minutes et à synchroniser les données avec l'APP. *Note:*

- 1) En surveillant votre fréquence cardiaque en montre,
- l'endurance de la montre diminuera.2) Bien que ce produit soit utilisé pour détecter dynamiquement la fréquence cardiaque en temps réel, veuillez garder votre corps inactif ou immobile pendant la détection de la fréquence cardiaque. Ou le temps pour le moniteur de fréquence cardiaque sera prolongé ou aucune donnée ne pourra être mesurée. Une fois que la montre a obtenu les données de mesure, vous pouvez afficher les données de fréquence cardiaque dynamique en temps réel et commencer à bouger. S'il y a une grande différence dans les données mesurées, veuillez prendre une pause pour mesurer à nouveau. La valeur moyenne obtenue après 5 mesures consécutives sera plus précise.
- 3) Ce produit est une mesure dynamique de la fréquence cardiaque en temps réel, de sorte que la fréquence cardiaque sera différente lorsque vous parlez, mangez, buvez, etc. La valeur de surveillance peut être plus proche de votre situation réelle lorsque vous êtes en paisible.

#### 4. Moniteur de Sommeil

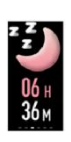

Obtenez le temps de sommeil total de chaque nuit. Enregistrez votre sommeil de 21h00 à 9h00. Quitte le mode de surveillance du sommeil après avoir généré les données. Lesdonnées seront synchronisées avec le

"Sommeil" dans l'APP en tirant manuellement la page "Accueil" de l'APP.

## 5. Temps

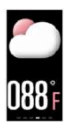

Après avoir connecté la montre intelligente et l'APP, l'APP doit être autorisée à accéder au GPS et à Internet du téléphone intelligent. Ce n'est qu'alors que le téléphone intelligent peut synchroniser automatiquement la météo de ce jour-là avec l'APP.

**Veuillez Rappeler:** Seule la connexion réussie de l'l'APP «SmartWristband3» vous permet de synchroniser la date et l'heure de la montre, de définir des messages et des notifications d'appels, une surveillance continue des HR, une prise de vue à distance et d'obtenir vos données spécifiques de fréquence cardiaque, de sommeil et autres.

## **Téléchargement de l'APP**

⦿ 2 Façons de Télécharger l'APP

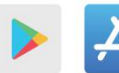

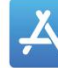

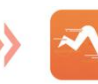

1. Téléchargez et installez l'APP «SmartWristband 3»

en effectuant une recherche dans «App Store» sur les iPhones ou dans «Google play» sur les téléphones Android.

2. Téléchargez et installez l'APP en scannant le Code QR dans le manuel.

*Note:* Le téléphone portable doit prendre en charge Android 4.4+ ou iOS 9.0+ et Bluetooth 4.0+.

**Contraignant**

- ⦿ Conseils pour le Premier Appariement & la Connexion
- 1. Veuillez vous assurer que le Bluetooth et le GPS de votre téléphone sont activés avant d'accéder à l'APP.
- 2. Après avoir activé l'APP, enregistrez un compte et entrez vos informations personnelles en fonction de l'invite. (**Note:** Afin de garantir la connexion et l'utilisation normales de la montre, veuillez autoriser ces demandes concernant la réception de messages, d'appels, etc. Veuillez vous assurer que votre téléphone Android a accepté que SmartWristband 3 puisse accéder aux l'APPs sur le téléphone.)
- 3. Veuillez vous assurer que la batterie de la montre est suffisamment chargée et que la distance de connexion est inférieure à 80 cm.
- 4. Lorsque la montre et l'APP sont couplées et connectées pour la première fois, l'heure, la date, les étapes et les symboles de calories de la montre seront synchronisés avec le téléphone mobile. S'ils se déconnectent pendant longtemps, les données de temps ne peuvent pas être mises à jour. Il doit à nouveau lier App pour mettre à jour les données.
- ⦿ Comment se Connecter (Appareil-Ajouter un nouvel

## appareil-Sélectionnez un appareil-Cliquez sur "S3") Il y a deux situations:

- 1. iOS: Une demande d'appairage apparaîtra, cliquez simplement sur "Confirmer" pour vous connecter.
- 2. Système Android: Aucune demande d'appairage, connectez-vous directement.
- 1) La liaison est terminée. *Note:* Vous devez lier votre montre dans cette APP, pas directement via la connexion Bluetooth du téléphone.
- 2) S'il ne peut pas rechercher **S3**, veuillez vérifier si les conseils ci-dessus sont respectés ou réinitialiser la montre.
- ⦿ Reconnexion Automatique Bluetooth
- 1. Il n'y a aucun rappel sur la montre lorsqu'elle est hors de portée de la connexion Bluetooth. Cependant, Bluetooth se reconnectera automatiquement lorsque la montre atteindra la connexion Bluetooth effective.
- 2. Si vous fermez l'APP d'arrière-plan ou redémarrez le téléphone ou cliquez sur "Nettoyage en un clic" du téléphone, vous devez entrer à nouveau dans l'APP "SmartWristband3". Et Bluetooth se reconnectera automatiquement au sein de la connexion Bluetooth efficace.

## **APP-Pages Principales**

# **Prenons l'Exemple de l'iPhone 7**

#### ⦿ Page d'Accueil

Après la synchronisation avec la montre intelligente,

vous pouvez afficher les journaux d'historique du nombre de pas, de la distance, des calories, de la fréquence cardiaque et du sommeil.

#### ⦿ Page Sports

Sur cette page, vous pouvez commencer à faire du sport, totalisant 6 sports à choisir. Remarque: veuillez activer le GPS et Internet de votre téléphone avant de faire de l'exercice. Ce n'est que de cette façon que vous pouvez consulter les statistiques en temps réel et une carte de votre itinéraire d'entraînement.

## ⦿ Dispositif

Sur cette page, vous pouvez:

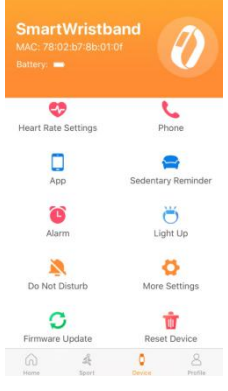

- 1. Activer/désactiver le moniteur de fréquence cardiaque automatique et le rappel de fréquence cardiaque maximale 180
- 2. Activer/désactiver le rappel d'appel
- 3. Recevoir des massages/appels d'Apps ou non
- 4. Réglez la période et la fréquence du Rappel
- 5. Régler le Réveil (Heure&Période) 6. S'allumer ou pas
- 7. Réglez l'heure de Ne pas déranger
- 8. Plus de Réglages (comprend Secouer pour prendre une photo/Trouver un appareil/SMS/Délai d'affichage/Temps de 24 heures/Langue de l'appareil/Affichage de l'interface)
- 9. Mise à jour du Firmware Réinitialiser l'Appareil

#### **Note:**

- 1. Notification de message de support: QQ/Wechat/Linkedin/Skype/Facebook/Twitter/What sApp/Viber/Line.
- 2. Dans l'APP, la notification de toutes les APPs est désactivée par défaut, vous devez donc activer la notification des APPs correspondantes si vous souhaitez recevoir des massages ou des appels de cette APP.. **Note:**  $\bullet$ : OFF;  $\bullet$ : ON.

⦿ Page de Profil

Sur cette page, une liste associée affichera:

- 1. Profil. Définissez vos informations personnelles, telles que le sexe, la taille, le poids, l'âge, l'objectif.
- 2. Objectif. Définissez vos étapes cibles.
- 3. Cycle Physiologique. Enregistrez chaque menstruation.
- 4. Service Tiers. Comme un lien vers Apple Health.
- 5. Paramètres. Comprend l'unité, les commentaires, la politique de confidentialité, l'accord d'utilisation, à propos de.

6. Aide. Il y a quelques dépannages sur les problèmes courants.

## **Dépannage**

- 1. La montre intelligente ne peut pas connecter l'APP?
- 1) Assurez-vous que le GPS et le Bluetooth de votre téléphone sont activés; L'APP (Smart Wristband 3) a été téléchargée.
- 2) Vérifiez si votre téléphone a déjà été connecté à plusieurs téléphones mobiles différents. Si «Oui», veuillez effacer la liste des appareils et revenir à l'APP pour rechercher S3.
- 2. Vous ne pouvez pas recevoir d'appels ou de messages de notification, même en activant les autorisations dans l'APP?(Uniquement pour Android) Dans l'APP, recherchez ME-Autorisations d'activité en arrière-plan-Allez aux Paramètres pour autoriser les autorisations de Smart Wristband3.
- 3. La montre ne se charge soudainement pas?

Utilisez une brosse pour nettoyer délicatement le contact de charge à l'arrière de la montre. Ensuite, assurez-vous que le chargeur ou l'interface de l'ordinateur sont disponibles et essayez de reconnecter le câble de charge inclus. Si l'écran s'affiche en état de charge, cela signifie que la montre peut être chargée avec succès. Si l'écran ne s'allume pas, n'hésitez pas à contacter notre service client après-vente pour acheter le câble de charge.

Grazie per aver scelto questo prodotto. Leggere attentamente questo [manuale d'uso] prima dell'uso e conservare queste istruzioni per riferimenti futuri. Qualsiasi problema con questo prodotto, non esitate a contattarci all'indirizzo *hommiehk@hotmail.com***.**

## **Usura corretta e gentile promemoria**

- 1. Indossare generalmente ad una larghezza di 1-2 dita dall'unione del polso. Sensore per un accurato risultato del monitoraggio della frequenza cardiaca, quindi l'orologio intelligente dovrebbe essere vicino alla pelle, ma non indossarlo troppo stretto, altrimenti influenzerà la circolazione sanguigna. Per i dati di monitoraggio accurati, non scuote l'orologio.
- 2. Con le funzioni di resistenza all'acqua, a prova di sudore, a prova di pioggia, può essere utilizzato direttamente nel lavaggio quotidiano, nella doccia (acqua fredda) e in altri ambienti quotidiani.
- 3. Non utilizzare in bagno, sauna, sorgente di acqua calda o altri ambienti caldi con acqua calda e vapore, che potrebbero causare guasti al prodotto.
- 4. Non indossare l'orologio per immergersi per oltre 30 minuti nella profondità dell'acqua di 1,5 metri o più.
- 5. Questo manuale utente prende iPhone 7 come esempio per introdurre l'app, quindi alcune funzionalità potrebbero differire dai telefoni Android.
- 6. Bluetooth Compatibilità:

 $\vee$  Smartphone iOS9.0 +/Android4.4 + con Bluetooth  $4.0 +$ ✖Tablet/HuaweiP8/SamsungS7 e S8 e J3/LG/Windows /PC/Phone/Tablet PC/iPad

## **Panoramica del Prodotto**

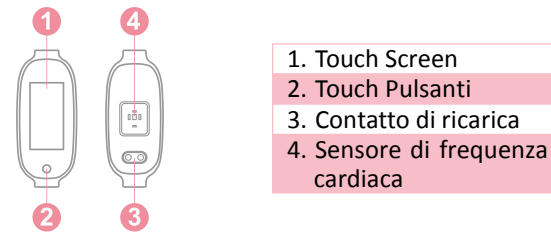

Pulsante a sfioramento: premere brevemente per cambiare interfaccia; Premi a lungo per accedere al suo sottomenu

## **Orologio di ricarica**

## ⦿ Come caricare

- 1. Attaccare il caricatore magnetico in dotazione al contatto di metallo sul retro dell'orologio e inserire l'altra estremità del caricatore nel caricatore da muro USB o nell'interfaccia USB del computer.
- 2. Lo schermo viene visualizzato in stato di carica.
- ⦿ Carica nelle seguenti circostanze
- 1. Utilizzare per la prima volta;
- 2. Batteria scarica e spegnimento automatico.

## **Fitness Tracker-Menu principale**

## ⦿ Introduzione delle funzioni principali

Sull'interfaccia principale, premere brevemente il pulsante touch a turno per scorrere tra queste<br>interfacce (Interfaccia principale> Pedometro> interfacce (Interfaccia principale> Pedometro> Frequenza cardiaca> Sonno> Meteo> Messaggio> Cronometro> Sport)

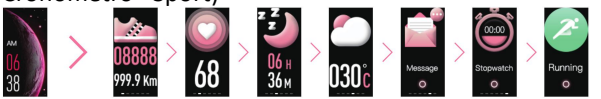

#### 1. Interfaccia principale

Premi a lungo il pulsante per accedere al suo sottomenu, un relativo elenco mostrerà: Componi, Ripristina, Informazioni, Luminoso, Disattivo.

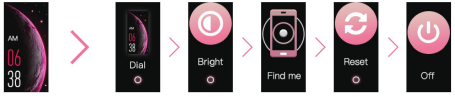

- 1) Componi: premere a lungo il pulsante per accedere alla selezione del quadrante; Premere brevemente a turno per cambiare quadrante. Premere a lungo per confermare la selezione ed uscire.
- 2) Luminoso: premere a lungo il pulsante per accedere alla regolazione della luminosità; una breve pressione a turno per cambiare livello. Basta premere a lungo per confermare il livello ed uscire.
- 3) Trova telefono: solo la connessione dell'app è riuscita, questa funzione può essere disponibile.
- 4) Ripristina: se l'app non riesce a cercare l'orologio, ripristina l'orologio.2. Pedometer
- 

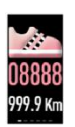

Conteggio dei passi in tempo reale di 24 ore per impostazione predefinita, registra i tuoi passi per l'intera giornata in oscillazioni del braccio mentre cammini. Maggiori dettagli possono essere visualizzati dopo aver sincronizzato l'app.

## 3. Cardiofrequenzimetro

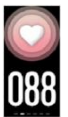

Nell'interfaccia della frequenza cardiaca, l'orologio monitorerà automaticamente la frequenza cardiaca per circa 60 secondi. L'indicatore LED del sensore lampeggia in verde

quando viene rilevato.

Inoltre, puoi attivare/disattivare il promemoria della frequenza cardiaca automatica e massima 180 in App. (Dispositivo-Impostazioni della frequenza cardiaca). Successivamente, l'orologio inizierà automaticamente a monitorare continuamente la frequenza cardiaca ogni 1 minuti e a sincronizzare i dati con l'app.

#### *Note:*

- 1) Monitorando la frequenza cardiaca nell'orologio, la resistenza dell'orologio diminuirà.
- 2) Sebbene questo prodotto venga utilizzato per rilevare in modo dinamico la frequenza cardiaca in tempo reale, tieni il corpo inattivo o seduto in posizione fissa mentre rileva la frequenza cardiaca.

Oppure il tempo per il cardiofrequenzimetro sarà prolungato o nessun dato può essere misurato. Dopo che l'orologio ha ottenuto i dati di misurazione, è possibile visualizzare i dati dinamici della frequenza cardiaca in tempo reale e iniziare a muoversi. Se c'è una grande differenza nei dati misurati, fare una pausa per rimisurare. Il valore medio ottenuto dopo 5 misurazioni consecutive sarà più preciso.

3) Questo prodotto è una misurazione dinamica della frequenza cardiaca in tempo reale, quindi la frequenza cardiaca sarà diversa quando si parla, si mangia, si beve, ecc. Il valore di monitoraggio può essere più vicino alla situazione reale quando si è tranquilli.

#### 4. Monitoraggio del sonno

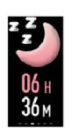

Ottieni il tempo di sonno totale di ogni notte. Registra il tuo sonno dalle 21:00 alle 9:00. Esce dalla modalità di monitoraggio del sonno dopo aver generato i dati. I dati verranno sincronizzati con "Sospendi" nell'App tirando manualmente verso il basso la pagina "Home" dell'app.

#### 5. Tempo

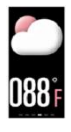

Dopo aver collegato lo smartwatch e l'app, è necessario consentire all'app di accedere al GPS e a Internet dello smartphone. Solo allora lo smartphone può sincronizzare automaticamente il tempo di quel giorno con l'app.

**Si prega di ricordare:** solo collegando correttamente l'app "SmartWristband3" è possibile sincronizzare la data e l'ora dell'orologio, impostare la notifica di messaggi e chiamate, il monitoraggio continuo delle risorse umane, lo scatto remoto e ottenere dati specifici su frequenza cardiaca, sonno e altro

**Download dell'app**

⦿ 2 Modi per scaricare l'app

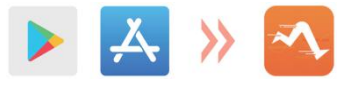

1. Scarica e installa l'app "SmartWristband 3" effettuando una

ricerca in "App store" su iPhone o in "Google Play" su telefoni Android.

2. Scarica e installa l'app eseguendo la scansione del codice QR nel manuale.

*Nota: il telefono cellulare deve supportare Android 4.4+ o iOS 9.0+ e Bluetooth 4.0+.*

**Rilegatura**

- ⦿ Suggerimenti per la prima associazione e connessione
- 1. Accertarsi che Bluetooth e GPS del telefono siano accesi prima di accedere all'app.
- 2. Dopo aver acceso l'App, registra un account e

inserisci i tuoi dati personali secondo il prompt. (Nota: per assicurarsi della normale connessione e utilizzo dell'orologio, si prega di consentire queste richieste sulla ricezione di messaggi, chiamate e così via. Assicurarsi che il proprio telefono Android abbia concordato che SmartWristband 3 può accedere alle applicazioni sul telefono. )

- 3. Assicurarsi che la batteria dell'orologio sia sufficientemente carica e che la distanza di connessione sia di 80 cm.
- 4. Quando l'orologio e l'app vengono prima associati e collegati, l'ora, la data, i passi e i simboli calorici dell'orologio verranno sincronizzati con il telefono cellulare. Se si disconnettono per molto tempo, i dati temporali non possono essere aggiornati. Per aggiornare i dati è necessario associare nuovamente l'app.

Come connettersi (Dispositivo-Aggiungi un nuovo dispositivo-Seleziona dispositivo-Fai clic su "S3")

⦿ Ci sono due situazioni

- 1. iOS: verrà visualizzata una richiesta di associazione, fai clic su "Conferma" per connetterti.
- 2. Sistema Android: nessuna richiesta di associazione, connettersi direttamente.
- 1) Il binding è completo. Nota: è necessario associare l'orologio in questa app, non direttamente tramite la connessione Bluetooth del telefono.

2) Se non è possibile cercare S3, controllare se i suggerimenti sopra riportati sono soddisfatti o ripristinare l'orologio.

⦿ Riconnessione automatica Bluetooth

- 1. Non vi è alcun promemoria sull'orologio quando si trova fuori dalla portata della connessione Bluetooth. Tuttavia, il Bluetooth si riconnetterà automaticamente quando l'orologio raggiunge la connessione effettiva Bluetooth.
- 2. Se si chiude l'applicazione in background o si riavvia il telefono o si fa clic su "pulizia con un clic" del telefono, è necessario accedere nuovamente all'app "SmartWristband3". E il Bluetooth si riconnetterà automaticamente all'interno della connessione efficace Bluetooth.

## **APP-Pagine principali**

#### **Prendi iPhone 7 come esempio**

#### ⦿ Home Page

Dopo la sincronizzazione con lo smartwatch, è possibile visualizzare i registri cronologici di conteggio dei passi, distanza, calorie, frequenza cardiaca e sonno.

#### ⦿ Pagina dello sport

In questa pagina, puoi iniziare a fare sport, per un totale di 6 sport tra cui scegliere. Nota: si prega di attivare il GPS e Internet del telefono prima dell'allenamento. Solo in questo modo puoi controllare le statistiche in tempo reale e una mappa del percorso

## di allenamento.

⦿ Attrezzatura

## In questa pagina puoi:

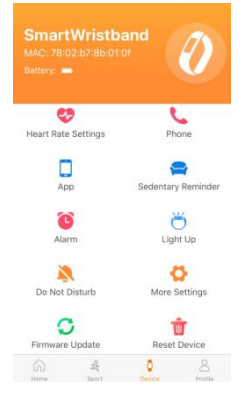

- 1. Accendi/Spegni Monitor FC automatico e promemoria FC max 180
- 2. Attiva/disattiva promemoria chiamate
- 3. Ricevere massaggi/chiamate di app o meno
- 4. Impostare il periodo e la frequenza del promemoria sedentario
- 5. Impostare la sveglia (ora e periodo)
- 6. Light up o no
- 7. Impostare l'ora di Non

disturbare

- 8. Altre impostazioni (include Scuoti per scattare foto/Trova dispositivo/SMS/Visualizza timeout/24 ore/Lingua dispositivo/Display interfaccia)
- 9. Aggiornamento firmware
- 10. Ripristina dispositivo

## **Note**:

1. Notifica messaggio di supporto: QQ/Wechat/Linkedin /Skype/Facebook/Twitter/ WhatsApp/Viber/Linea.

2. Nell'app, la notifica da tutte le app è disattivata per impostazione predefinita, quindi è necessario attivare la notifica dalle app corrispondenti se si desidera ricevere massaggi o chiamate da questa app. Nota: D: OFF; O: SOPRA.

## ⦿ Pagina profilo

- 1. In questa pagina, un elenco correlato mostrerà:
- 2. Profile. Imposta le tue informazioni personali, come Sesso, Altezza, Peso, Età, Obiettivo.
- 3. Goal. Imposta i tuoi passi target.
- 4. Ciclo fisiologico. Registra ogni mestruazione.
- 5. Servizio di terze parti. Come il collegamento ad Apple Health.
- 6. Impostazioni. Include unità, feedback, politica sulla privacy, accordo utente, informazioni.
- 7. Help. Ci sono alcuni problemi di risoluzione dei problemi comuni.

## **Risoluzione dei problemi**

- 1. L'orologio smart non è in grado di connettere l'app?
- 1) Assicurarsi che: GPS e Bluetooth del telefono siano attivi; L'app (Smart Wristband 3) è stata scaricata.
- 2) Verifica se il tuo telefono è già stato collegato a più telefoni cellulari diversi. Se "Sì", cancella l'elenco dei dispositivi e torna all'app per cercare S3.
- 2. Non è possibile ricevere chiamate di notifica o messaggi anche attivando le autorizzazioni nell'app?

#### (Solo per Android)

Nell'app, trova ME-Autorizzazioni attività in background-Vai per impostare per consentire le autorizzazioni di Smart Wristband 3.

3. L'orologio non si carica improvvisamente?

Usare una spazzola per pulire delicatamente il contatto di ricarica sul retro dell'orologio. Quindi, assicurati che il caricabatterie o l'interfaccia del computer siano disponibili e prova a ricollegare il cavo di ricarica incluso. Se lo schermo viene visualizzato in stato di carica, significa che l'orologio può essere caricato correttamente. Se lo schermo non si illumina, non esitare a contattare il nostro servizio clienti post-vendita per acquistare il cavo di ricarica.

Gracias por elegir este producto. Lea este [manual del usuario] detenidamente antes de usarlo y guarde estas instrucciones para referencia futura. Cualquier problema con este producto, no dude en contactarnos en *hommiehk@hotmail.com*.

## **Cómo Usar Y Recordatorio Amable**

- 1. Generalmente use a 1-2 dedos de ancho desde la muñeca. Sensor para un resultado preciso de la monitorización de la frecuencia cardíaca, por lo que el reloj inteligente debe estar cerca de la piel, pero no lo use demasiado apretado o afectará la circulación sanguínea. Para los datos de monitoreo precisos, no sacude el reloj inteligente.
- 2. Con función de resistencia al agua, a prueba de sudor, a prueba de lluvia, se puede usar directamente en el lavado diario, la ducha (agua fría) y otros entornos diarios.
- 3. No lo use en baños, saunas, aguas termales u otros ambientes calientes con agua caliente y vapor, lo que provocará la falla del producto.
- 4. Debido a la acción de la presión del agua, no la use mientras nada bajo 2metros durante 30minutos o bucea.
- 5. Este manual del usuario toma el iPhone 7 como ejemplo para presentar la aplicación, por lo que algunas características pueden diferir de los teléfonos Android.

6. Compatibilidad de Bluetooth:

✔ iOS9.0+/Android4.4+Móviles inteligentes con Bluetooth 4.0 +;

✖Tableta/HuaweiP8/SamsungS7&S8&J3/LG/Windo ws/PC/iPad

**Descripción del Producto**

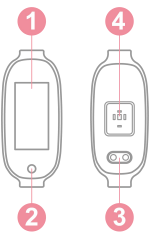

- 1. Pantalla táctil
- 2. Botón táctil
- 3. Contacto de carga
- 4. Sensor óptico

Botón Táctil: Presiónelo brevemente para cambiar la interfaz; Manténgalo presionado para acceder a su submenú.

**Cargar Pulsera Inteligente**

⦿ How to Charge

- 1. Conecte el cable de carga magnético suministrado a los contactos metálicos en la parte posterior del reloj y luego conecte el otro extremo del cargador al puerto USB del cargador o la computadora.
- 2. La pantalla se muestra el estado de carga.
- ⦿ Cargar pulsera inteligente en siguientes situaciones:
- 1. Uso inicial;

2. La batería es baja y la batería se apaga automáticamente.

## **Pulsera inteligente-Menú Principal**

## ⦿ Introducción de funciones principales

En la interfaz principal, presione brevemente el botón táctil para alternar entre estas interfaces (Interfaz principal> Podómetro> Frecuencia cardíaca> Sueño> Clima> Mensaje> Cronómetro> Deporte)

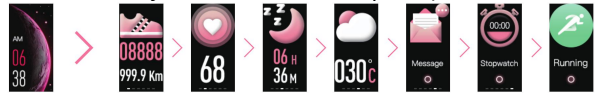

## 1. Interfaz Principal

Mantenga presionado el botón para acceder a su submenú; aparecerá una lista relativa: Interfaz, Restablecer, Buscar móvil, Brillante, Apagado.

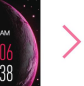

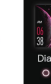

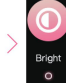

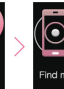

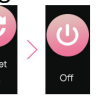

- 1) Interfaz: mantenga presionado el botón para acceder a la selección de Interfaces; Presione brevemente por turnos para cambiar los Interfaces. Manténgalo presionado nuevamente para confirmar su selección y salir.
- 2) Brillante: mantenga presionado el botón para acceder al ajuste de brillo; presione brevemente en turnos para cambiar de nivel. Solo manténgalo presionado nuevamente para confirmar el nivel y

salir.

- 3) Buscar móvil: solo conectando la aplicación correctamente, esta función puede estar disponible.
- 4) Restablecer: si la aplicación no puede buscar el reloj, reinícielo.

#### 2. Podómetro

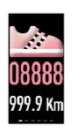

El conteo de pasos en tiempo real de 24 horas de forma predeterminada, registra tus pasos durante todo el día de acuerdo con los movimientos de tus brazos mientras caminas. Se pueden ver más detalles después de sincronizar la aplicación.

#### 3. Monitor de ritmo de cardíaca

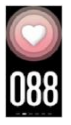

Ingrese a la interfaz de "frecuencia cardíaca", el reloj controlará automáticamente su frecuencia cardíaca durante aproximadamente 60 segundos. Durante la detección, el indicador LED del sensor parpadea en verde.

Además, puede activar/desactivar "Auto" y "Recordatorio de frecuencia cardíaca máxima" 180 en la aplicación. (Dispositivo-Configuración de frecuencia cardíaca). Después de eso, el reloj comenzará automáticamente a monitorear continuamente su ritmo cardíaco cada 1 minuto y sincronizará los datos con la aplicación.

Nota:

1) Monitoreando su ritmo cardíaco en el reloj inteligente, la resistencia del reloj disminuirá.

- 2) Aunque este producto se utiliza para detectar dinámicamente la frecuencia cardíaca en tiempo real,<br>mantenga su cuerpo inactivo o siéntese quieto mientras detecta la frecuencia cardíaca. O el tiempo para el monitor de frecuencia cardíaca se prolongará o no se podrán medir datos. Después de que el reloj inteligente haya obtenido los datos de medición, puede ver los datos dinámicos de frecuencia cardíaca en tiempo real y comenzar a moverse. Si hay una gran diferencia en los datos medidos, tome un descanso para volver a medir. El valor promedio obtenido después de 5 mediciones consecutivas será más preciso.
- 3) Este producto es una medición dinámica de la frecuencia cardíaca en tiempo real, por lo que la frecuencia cardíaca será diferente al hablar, comer, beber, etc. El valor de monitoreo puede estar más cerca de su situación real cuando está tranquilo.

#### 4. Monitor de Sueño

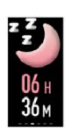

Obtenga el tiempo total de sueño por noche. Registre su tiempo de sueño de 21:00 p.m. a 9:00 a.m. Salga del modo de monitoreo del sueño después de generar los datos. Puede ir a¨Home¨ de la aplicación y los datos de sueño se sincronizarán en la aplicación.

5. Clima

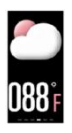

Después de conectar el reloj inteligente y la aplicación, se debe permitir que la aplicación acceda al GPS e Internet del teléfono inteligente. Solo entonces el teléfono inteligente puede sincronizar automáticamente el clima de ese día con la aplicación.

**Consejp amablemente**: Solo conectando la aplicación "SmartWristband 3" con éxito puede sincronizar la fecha y hora del reloj, configurar notificaciones de mensajes y llamadas, monitoreo continuo de FC, disparo remoto y obtener sus datos específicos de frecuencia cardíaca, sueño y otros.

**Descargar La APP**

⦿ 2 Formas para descargar la APP

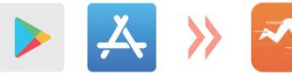

1. Descargue e instale la aplicación "SmartWristband

buscando en "App store" en iPhone o en "Google play" en móviles de Android.

2. Descargue e instale la aplicación escaneando el código QR en el manual.

*Nota:* Pulsera inteligente solo es compatible con 4.4+ o iOS 9.0+ y Bluetooth 4.0+.

## **Conectación**

⦿ Consejos para el primer emparejamiento y conexión

1. Asegúrese de que el Bluetooth y el GPS de su móvil

se hayan activado antes de acceder a la aplicación.

- 2. Después de encender la aplicación, registre una cuenta e ingrese su información personal de acuerdo con la solicitud.(Nota: para garantizar la conexión y el uso normales del reloj, permita estas solicitudes sobre la recepción de mensajes, llamadas, etc.) Asegúrese de que su móvil haya aceptado que SmartWristband 3 puede acceder a las aplicaciones en el teléfono).3. Asegúrese de que la batería del reloj tenga suficiente
- energía y la distancia de conexión dentro de los 80 cm.
- 4. Cuando el reloj y la aplicación se emparejan y se conectan por primera vez, la hora, la fecha, los pasos y los símbolos de calorías del reloj se sincronizarán con el móvil. Si se desconectan por un tiempo prolongado, los datos del tiempo no pueden actualizarse. Necesita conectar a la aplicación una vez más para actualizar los datos.
- ⦿ Cómo conectarse (Dispositivo-Agregar un nuevo dispositivo-Seleccionar dispositivo-Haga clic en "S3") Hay dos situaciones:
- 1. iOS: Aparecerá una solicitud de emparejamiento, simplemente haga clic en "Confirmar" para conectarse.
- 2. Sistema Android: No hay solicitud de emparejamiento, se conecta directamente.
- 1) La encuadernación está completa. Nota: debe vincular su reloj en esta aplicación, no directamente a través de la conexión Bluetooth del teléfono.
- 2) Si no puede buscar S3, compruebe si se cumplen los consejos anteriores o restablezca el reloj.
- ⦿ Reconexión automática Bluetooth
- 1. No hay recordatorio en el reloj cuando está fuera del rango de conexión Bluetooth. Sin embargo, Bluetooth se volverá a conectar automáticamente cuando el reloj conoce la conexión efectiva de Bluetooth duando función de bluetooth de su móvil está actividado.
- 2. Si cierra la aplicación en segundo plano o reinicia el teléfono o hace clic en "*limpieza con un clic*" del teléfono, debe ingresar nuevamente a la aplicación "*SmartWristband 3*". Y Bluetooth se volverá a conectar automáticamente dentro de la conexión efectiva de Bluetooth.

## **APP-Paginas principales**

## **Toma el iPhone 7 como ejemplo**

#### ⦿ Página de inicio

Después de sincronizar con el reloj inteligente, puede ver registros de historial de conteos de pasos, distancia, calorías, frecuencia cardíaca y sueño.

#### ⦿ Página de deportes

En esta página, puedes comenzar a hacer deporte, con

un total de 6 deportes para que elijas. *Nota:* encienda el GPS e Internet de su teléfono antes de hacer ejercicio. Solo de esta manera puede verificar las estadísticas en tiempo real y un mapa de su ruta de entrenamiento.

#### ⦿ Dispositivo

En esta página, puedes:

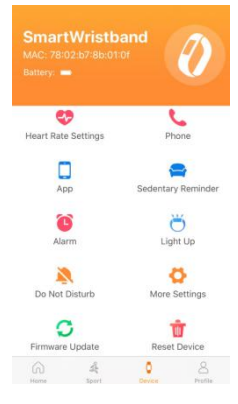

- 1. Encender/apagar el monitor automático de frecuencia cardíaca y el recordatorio máximo de frecuencia cardíaca 180
- 2. Activar/desactivar recordatorio de llamada
- 3. Recibe masajes/llamadas de aplicaciones o no
- 4. Establezca el período y la frecuencia del Recordatorio sedentario
- 5. Ajuste alarma (hora y período)
- 6. Ilumina o no
- 7. Establecer el tiempo de "No molestar"
- 8. Más configuraciones (incluye Agitar para tomar foto/Buscar dispositivo/SMS/Tiempo de espera de pantalla/Tiempo de24 horas/Idioma del dispositivo/Pantalla de interfaz)
- 9. Actualización de firmware
- 10. Reiniciar el dispositivo

#### **Nota**:

En la APP, la notificación de todas las aplicaciones está desactivada de manera predeterminada, por lo que debe activar la notificación de las aplicaciones correspondientes si desea recibir masajes o llamadas de esta aplicación. **Nota: DEF**; **OFF**; ON.

## ⦿ Profile Page

En esta página, una lista relacionada mostrará:

- 1. Mio. Establezca su información personal, como género, altura, peso, edad, objetivo.
- 2. Objetivo. Establece tus pasos objetivo.
- 3. Ciclo Fisiológico. Graba cada una de tus menstruaciones.
- 4. Servicio de terceros. Como vincular a Apple Health.
- 5. Configuraciones. Incluye Unidad, Comentarios, Política de privacidad, Acuerdo de usuario, Acerca de.
- 6. Ayuda. Existen algunas soluciones para problemas comunes.

## **Solución de Problemas**

- 1. El pulsera inteligente no puede conectar la aplicación.
- 1) Asegúrese de que: el GPS y Bluetooth de su móvil estén encendidos; La aplicación (Smart Wristband 3) se ha descargado.
- 2) Verifique si su móvil se ha conectado a varios móviles diferentes anteriormente. En caso afirmativo, borre la lista de dispositivos y regrese a la aplicación para buscar S3.
- 2. ¿ No puedo recibir llamadas de notificación o mensajes incluso activando los permisos en la aplicación? (Solo para Android) En la aplicación, busque Mio-Permisos de actividad en segundo plano: vaya a configurar para permitir los permisos de Smart Wristband3.
- 3. El pulsera inteligente de repente no se carga? Utilice un cepillo para limpiar suavemente el contacto de carga en la parte posterior del reloj. Luego, asegúrese de que el cargador o la interfaz de la computadora estén disponibles e intente volver a conectar el cable de carga incluido. Si la pantalla se muestra en estado de carga, significa que el reloj se puede cargar con éxito. Si la pantalla no se enciende, no dude en ponerse en contacto con nuestro servicio al cliente postventa para comprar el cable de carga.